# **วิชา การใช้คอมพิวเตอร์เบื้องต้น**

# **หน่วยการเรียนรู้ที่ 1 เรื่อง ระบบปฏิบัติการคอมพิวเตอร์เบื้องต้น**

### **ความหมายของคอมพิวเตอร์**

คอมพิวเตอร์ คือ เครื่องอุปกรณ์อิเล็กทรอนิกส์ชนิดหนึ่ง ที่มีความสามารถรับโปรแกรมและข้อมูลแล้ว ท าการประมวลผลโดยท าการเปรียบเทียบกระทั่งได้ผลลัพธ์ แล้วแสดงผลออกมาบนหน้าจอ

### คอมพิวเตอร์ที่นิยมนำมาใช้งานในปัจจุบัน

1. คอมพิวเตอร์แบบตั้งโต๊ะ (อังกฤษ: desktop computer) หมายถึง คอมพิวเตอร์ที่ออกแบบมาเพื่อ ใช้งานบนโต๊ะ ที่ใช้ตามบ้านหรือสำนักงานทั่วไป เช่น คอมพิวเตอร์ส่วนบุคคล เป็นต้น

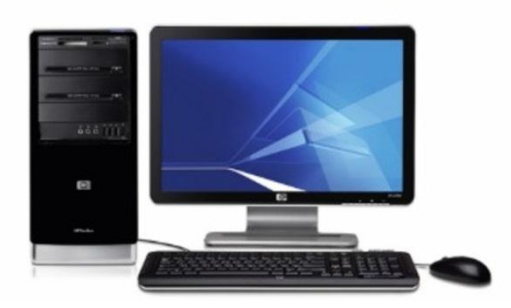

2. โน้ตบุ๊ค (NoteBook Computer) คือ คอมพิวเตอร์ที่มีขนาดเล็กกว่าไมโครคอมพิวเตอร์ถูก ้ออกแบบไว้เพื่อนำติดตัวไปใช้ตามที่ต่างๆ มีขนาดเล็ก

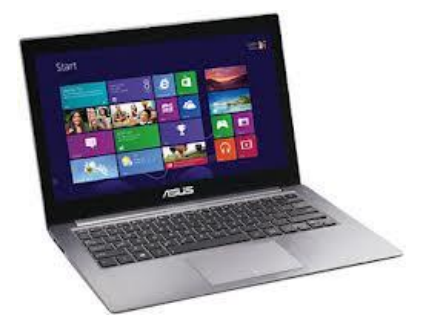

3. แท็บเล็ตคอมพิวเตอร์ (อังกฤษ: tablet computer) เรียกสั้น ๆ ว่า แท็บเล็ต Tablet คือ เป็น ้ คอมพิวเตอร์ส่วนบุคคลที่สามารถพกพาได้ และใช้หน้าจอแบบสัมผัสในการทำงานหลายๆ คนคงจะรู้จักแท็บ เล็ตตัวนี้กันเป็นอย่างดี

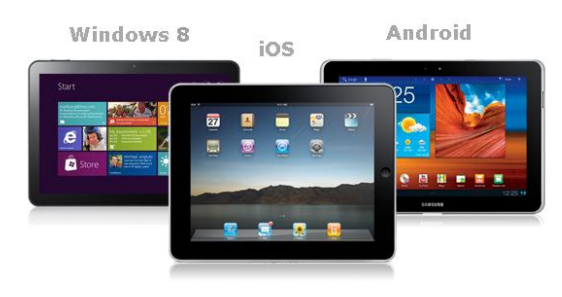

### **[ส่วนประกอบภายนอกของคอมพิวเตอร์](http://busbb.blogspot.com/2012/03/blog-post_13.html)**

่ ในส่วนนี้ขอแนะนำ การทำความเข้าใจกับชิ้นส่วนต่างๆของคอมพิวเตอร์เบื้องต้นก่อนนะครับ มาดูส่วนประกอบภายนอกคอมพิวเตอร์ โดยเเบบทั่ว ไปตามบ้านที่ใช้กัน "คอมพิวเตอร์พีซี"(PC Personal Computer) นอกจากนั้นยังมีคอมพิวเตอร์โน้ตบุ๊ก คอมพิวเตอร์ Pocket PC ที่มีขนาดใช้งานแต่กต่างกันไป

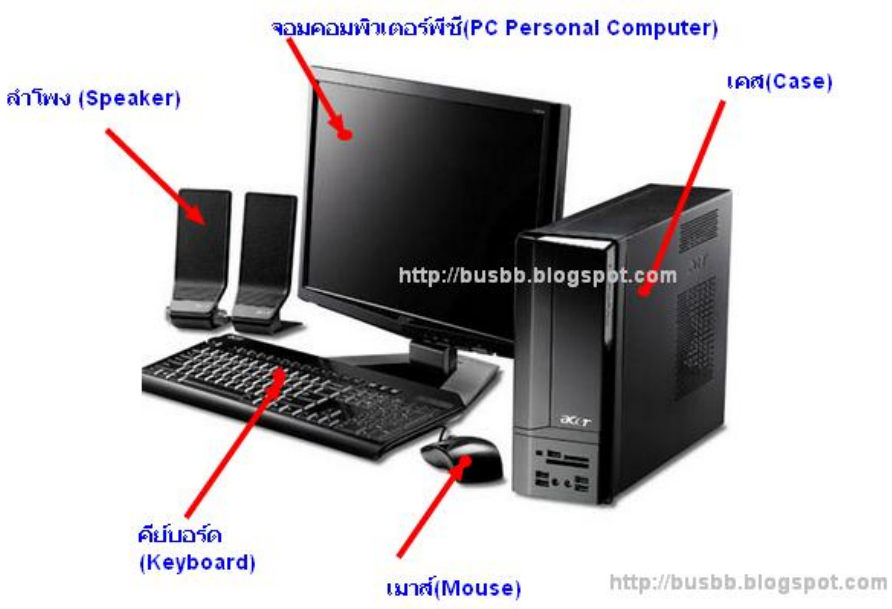

# **มาดูส่วนประกอบของคอมพิวเตอร์ ภายนอกกันว่ามีส่วนประกอบอะไรบ้าง**

ี**เคส (Case)** ตัวถังหรือตัวกล่องคอมพิวเตอร์ ตัวนี้เรียกว่าเคส เป็นอุปกรณ์ที่ใช้สำหรับบรรจุเเผงวงจร หลัก หรือเมนบอร์ด CPU ฮาร์ดดิสก์ การ์ดจอ พัดลมระบายความร้อน ซีดีรอมไดรฟ์ Power Supply ซึ้งเป็นอุปกรณ์ประมวณผลที่ติดตั้งอยู่ภายในเคส

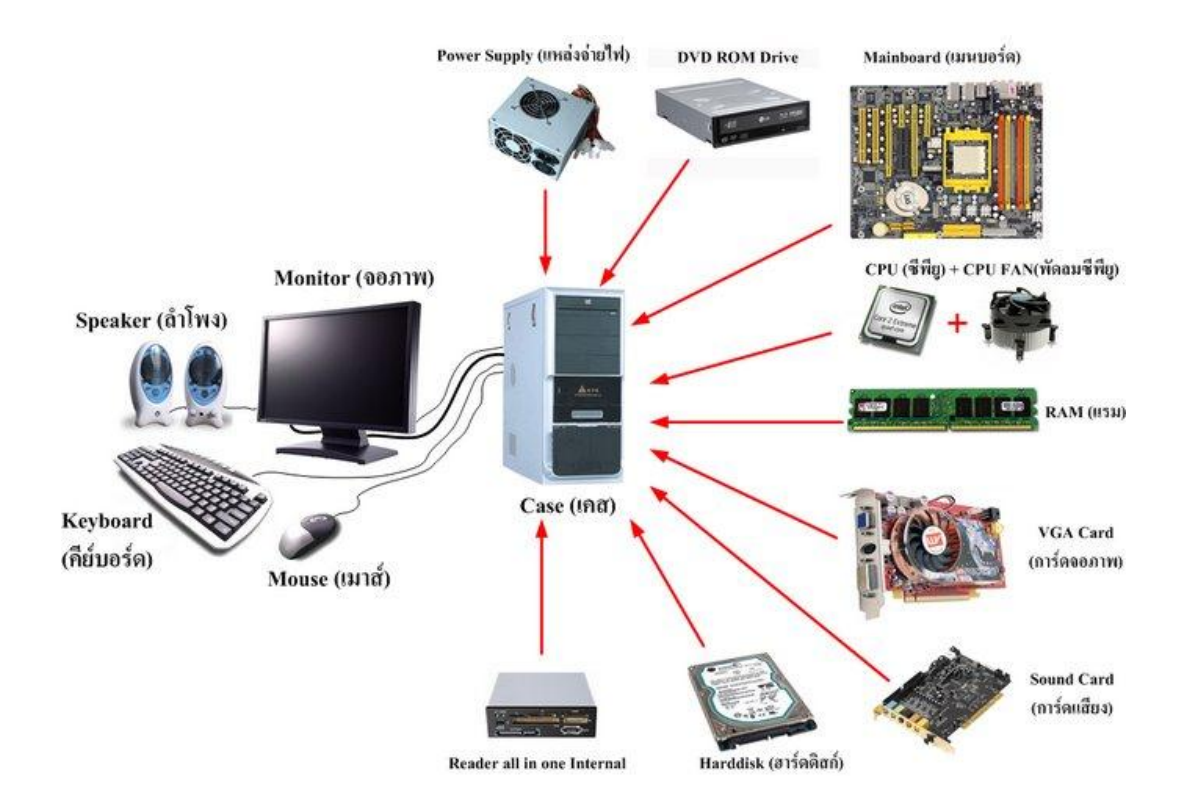

**จอภาพ หรือจอมอนิเตอร์(Monitor)** เป็นส่วนที่เเสดงผล มาแสดงเป็นภาพบน จอภาพ ปัจจุบันนิยม เเบบจอแบน LED ส่วนจอนรุ่นเก่าก็จะเป็นจอหลอดภาพ หรือจอ CRT

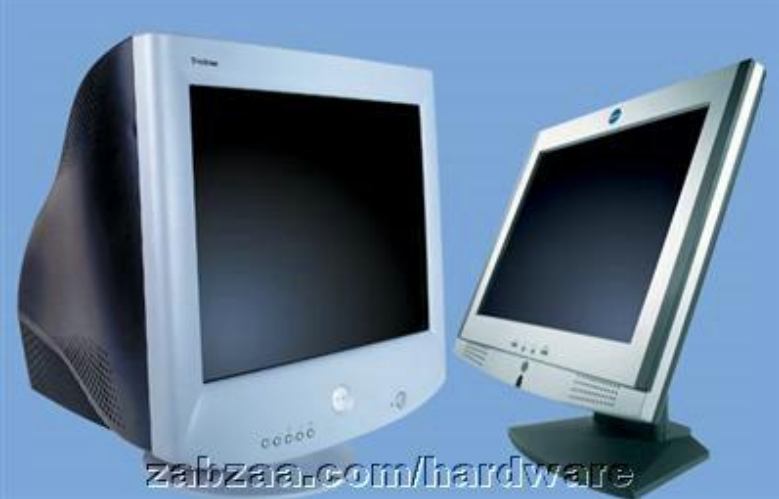

<mark>ิ เมาส์ (Mouse)</mark> อุปกรณ์ที่ใช้สำหรับสั่งงาน เช่นชี้ และเลือกสิ่งต่างบนจอภาพ เป็นอุปกรณ์สำคัญใน การใช้งานคอมพิวเตอร์ชิ้นหนึ่ง มีทั่งแบบ 2 ปุ่ม/3 ปุ่ม ขนาดเล็ก มีส่วนโค้งและส่วนเว้าเข้ากับอุ้งมือของผู้ใช้

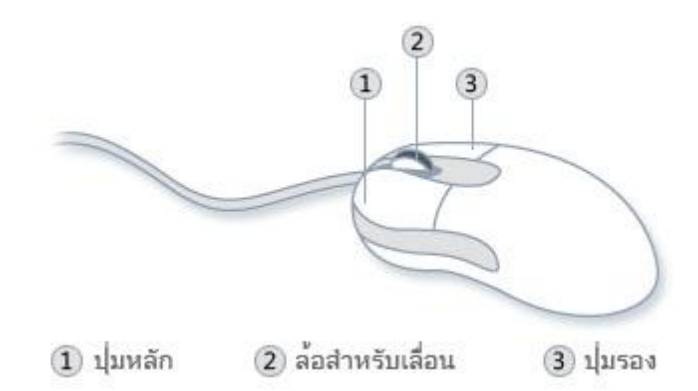

ี <mark>คีย์บอร์ด(Keyboard)</mark> เป็นอุปกรณ์ที่ใช่ป้อนข้อมูลเข้าสู่คอมพิวเตอร์ หรือใช้ควบคุมคำสั่งการทำงาน ของคอมพิวเตอร์

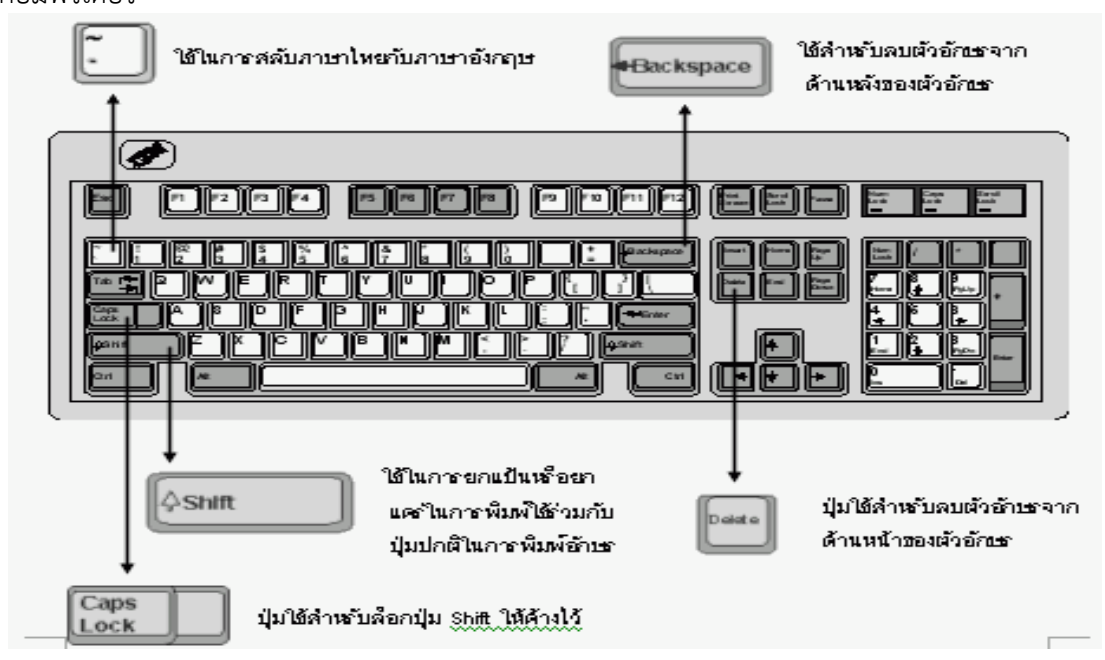

## **ลำโพง(Speaker)** เป็นอุปกรณ์ ที่ทำหน้าที่ร่วมกับการ์ดเสียงซึ่งรับข้อมูลเป็นดิจิตอลและแปลง ออกมากลายเป็นสัญญาณเสียง

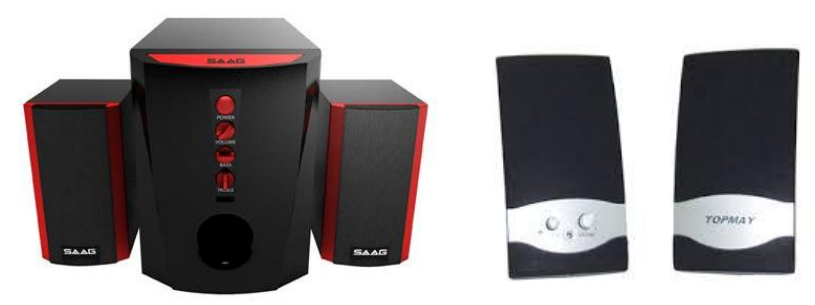

# **ขั้นตอนการเปิด – ปิด เครื่องคอมพิวเตอร์ การใช้ระบบปฏิบัติการคอมพิวเตอร์**

## **การเปิดเครื่องคอมพิวเตอร์**

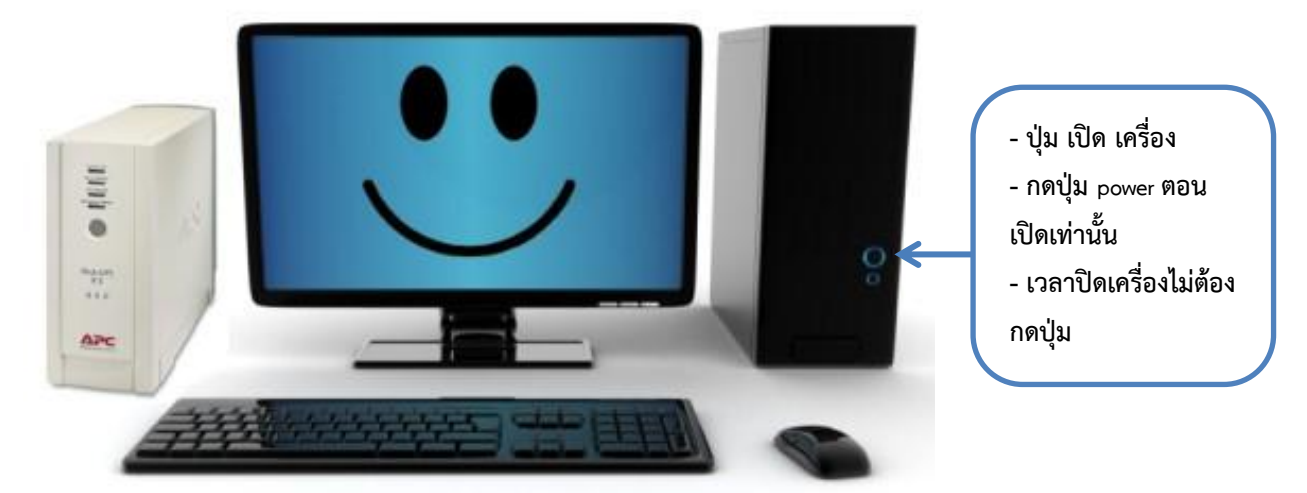

### **ขั้นตอนการปิดเครื่องคอมพิวเตอร์**

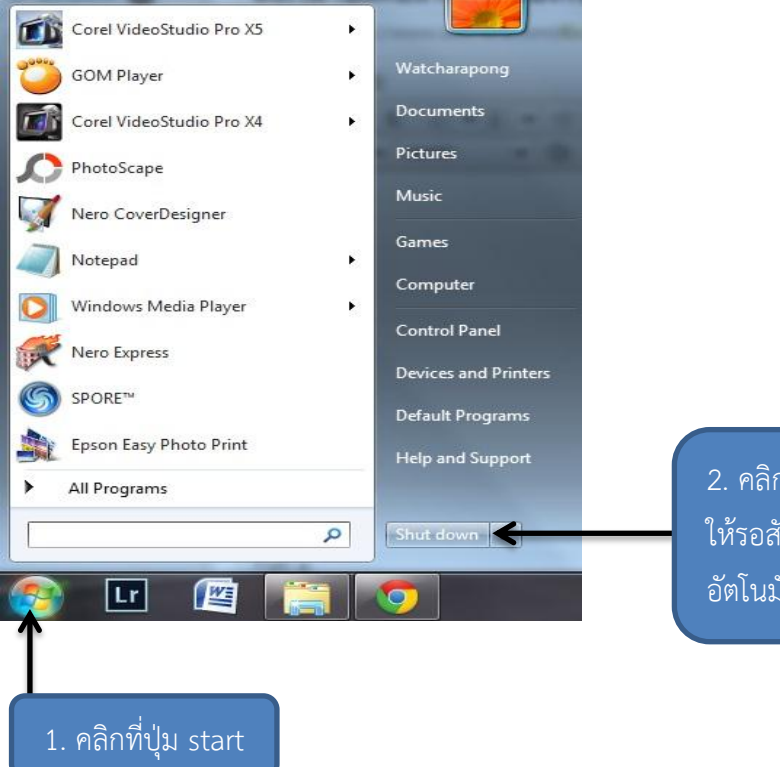

2. คลิกที่ปุ่ม Shut down ให้รอสักครู่เครื่องจะดับโดย อัตโนมัติ

### **รู้จักกับระบบปฏิบัติการ Windows**

โปรแกรมระบบปฏิบัติการ ( Operating System :OS) หมายถึงโปรแกรมที่ทำหน้าที่ในการจัดการ ระบบเพื่อติดต่อระหว่างฮาร์ดแวร์กับกับซอฟต์แวร์ประเภทต่าง ๆ ให้สะดวกมากขึ้น ...

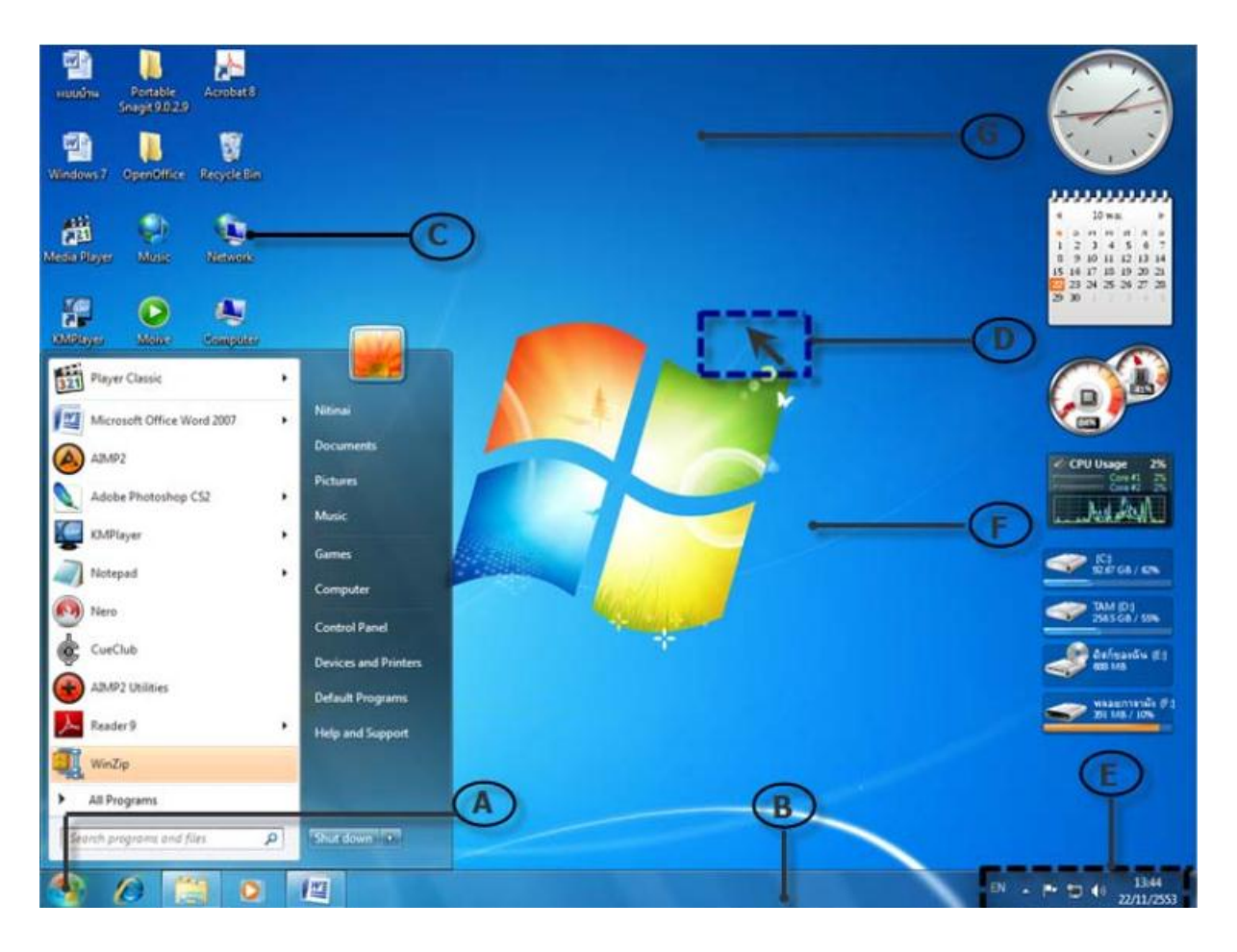

### **ส่วนประกอบของ Windows**

A: ปุ่ม (Start) เป็นจุดเริ่มต้นสำหรับการเปิดโปรแกรมใดๆ

**B : ทาสก์บาร์(Taskbar)** คือ แถบยาวๆ ที่วางอยู่ด้านล่างของหน้าจอ ใช้ แสดงชื่อเรียกใช้โปรแกรม ที่กำลังเปิด

**C : ไอคอน(Icon)** แม้ว่าปุ่มจะเปิดโปรแกรมได้ทุกตัว แต่บางครั้งก็ค้นหาได้ยาก ดังนั้นจึงมีภาพเล็กๆ ้ที่เรียกว่า ไอคอน เป็นสัญลักษณ์แทนแต่ละโปรแกรมขึ้นมาทำให้ ผู้ ใช้ เปิดโปรแกรมนั้นได้ด้วยการดับเบิลคลิก ไอคอนเพียงครั้งเดียวโปรแกรมก็จะเปิดขึ้นมา

**D : ตัวชี้ เมาส์(Mouse Pointer)** คือ สัญลักษณ์แสดงตำแหน่งเมาส์ใช้ชี้จุดต่างๆ ก่อนสั่งคลิก ดับเบิลคลิกแดรกเมาส์ และคลิกขวา

**E : Notification area** เป็นส่วนที่ Windows ใช้บอกสถานการณ์ทำงานต่างๆ กับผู้ใช้งาน เช่น วัน เวลา, การเตือน

**F : เดสก์ทอป (Desktop)** เป็นพื้นที่หน้าจอที่ใช้ทำงานกับ Windows 7 ทั้งหมด โดยจะพบว่ามี ทาสก์บาร์, ปุ่ม และไอคอน หรือหน้าต่างโปรแกรมที่ถูกใช้งานวางอยู่บนเดสก์ทอป

### **การใช้เมาส์mouse**

- การ คลิก (click) คือ เป็นการกดปุ่มซ้าย 1 ครั้งเพื่อการเลือกคำสั่ง หรือสิ่งที่ต้องการ

- การดับเบิ้ลคลิก (double click) คือ เป็นการกดเมาส์ 2 ครั้ง อย่างรวดเร็วโดยใช้นิ้วชี้เพื่อเปิด โปรแกรม

- การคลิกขวา คือ การกดเมาส์ขวา 1 ครั้งเพื่อเปิดเมนู

- การลากและวาง drag&drop คือ ย้ายที่หนึ่งสู่อีกที่หนึ่งโดยกดเมาส์แช่ไว้แล้วลากไปยังตำแหน่งที่

ต้องการ

# **การเปลี่ยนภาพพื้นหลัง**

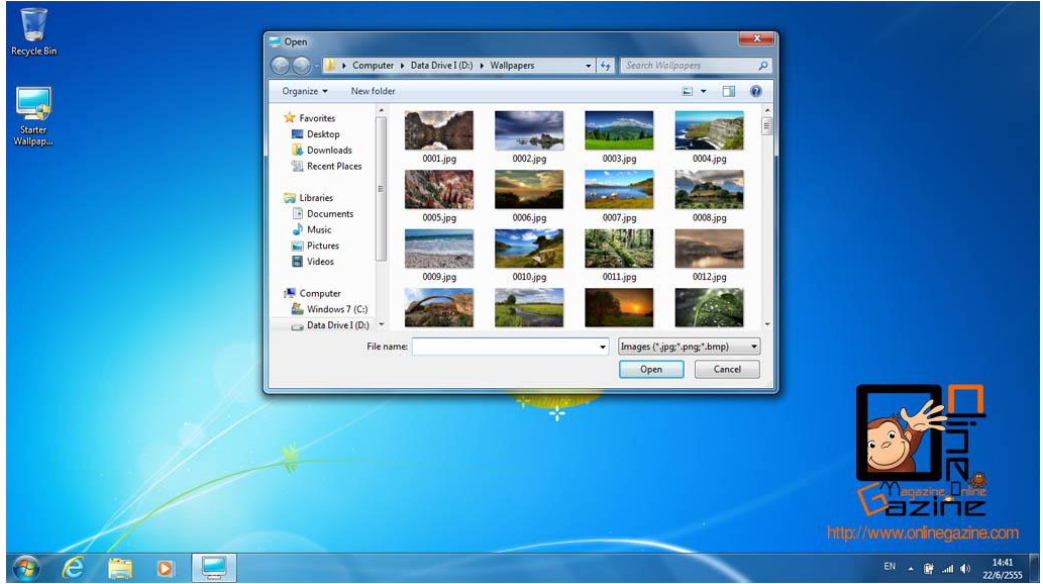

1. คลิกขวาที่ว่างๆ บนหน้าจอ (เดสก์ทอป (desktop)

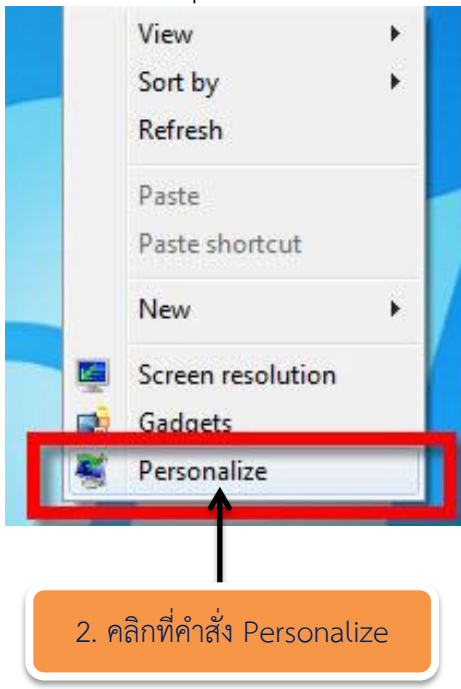

3. คลิกเลือก Theme ที่ต้องการก่อน จากนั้นปรับเปลี่ยนทีละขั้นตอน เช่น คลิกที่ Desktop Background จะได้ภาพตามที่ต้องการ

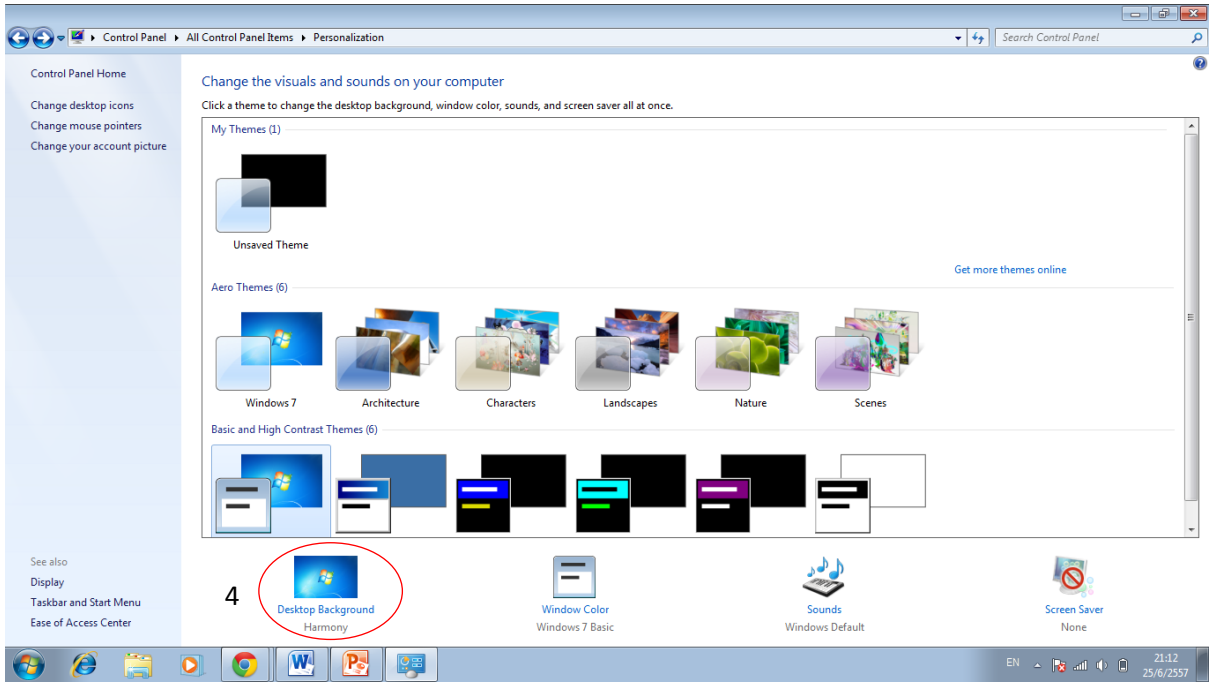

### **การก าหนด Screen Saver ให้กับหน้า**

1. คลิกขวาที่ว่างๆ บนหน้าจอ (เดสก์ทอป (desktop)

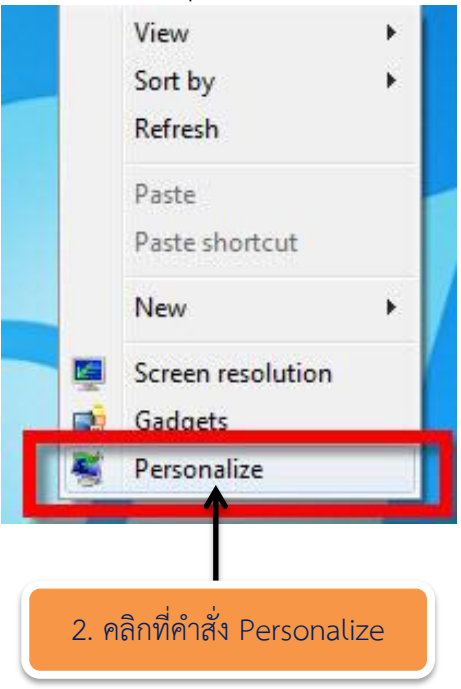

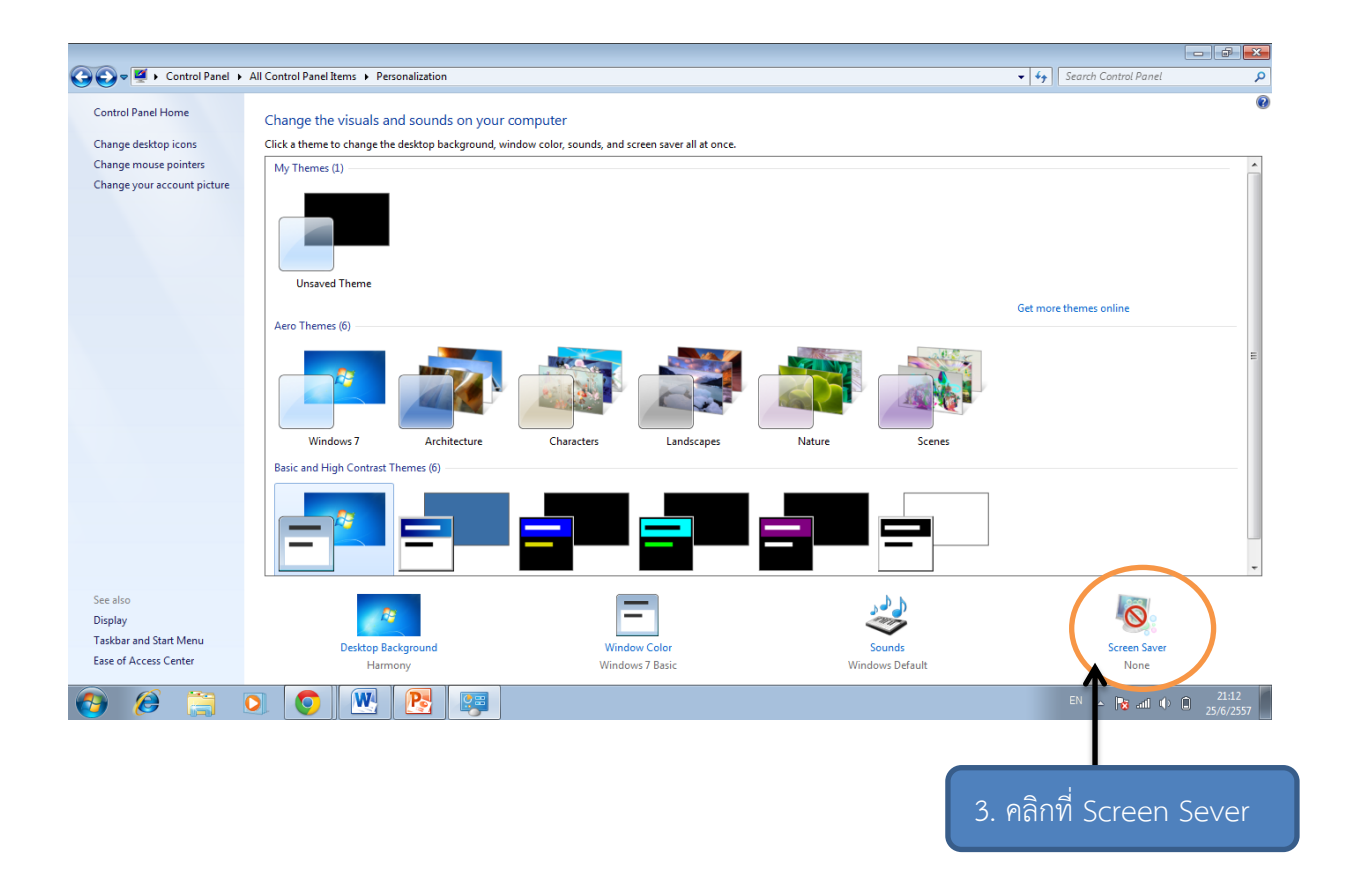

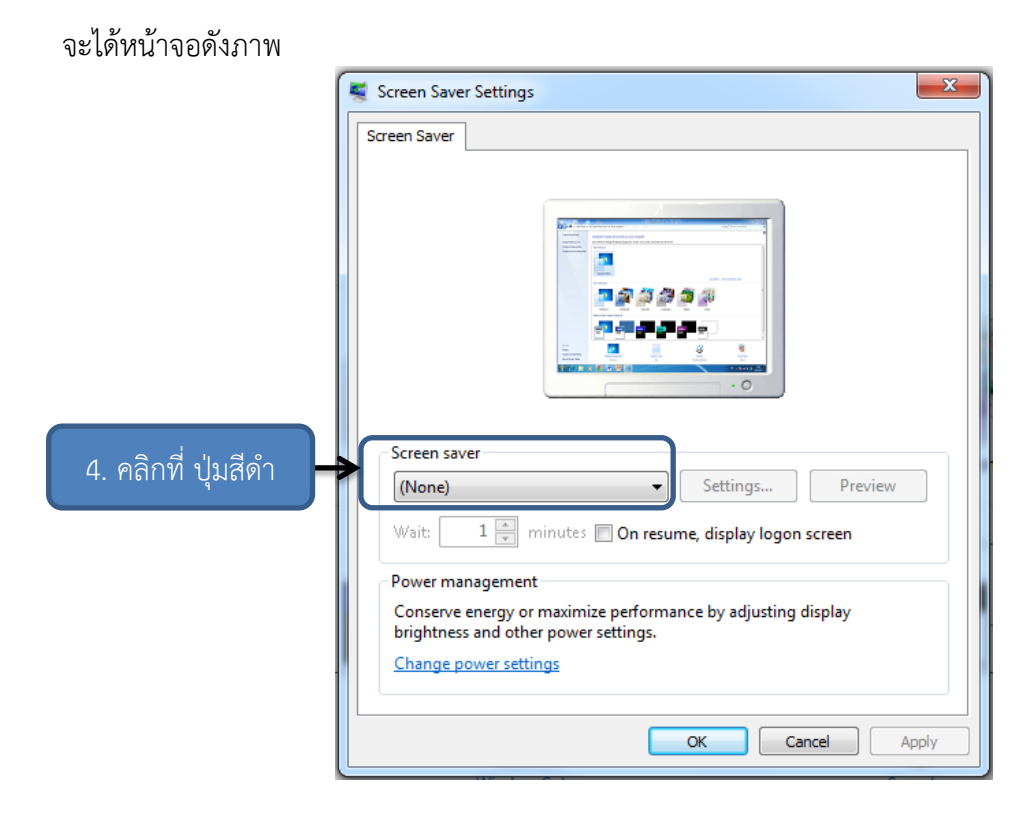

5. เลือกชื่อภาพเคลื่อนไหวตามที่ต้องการ

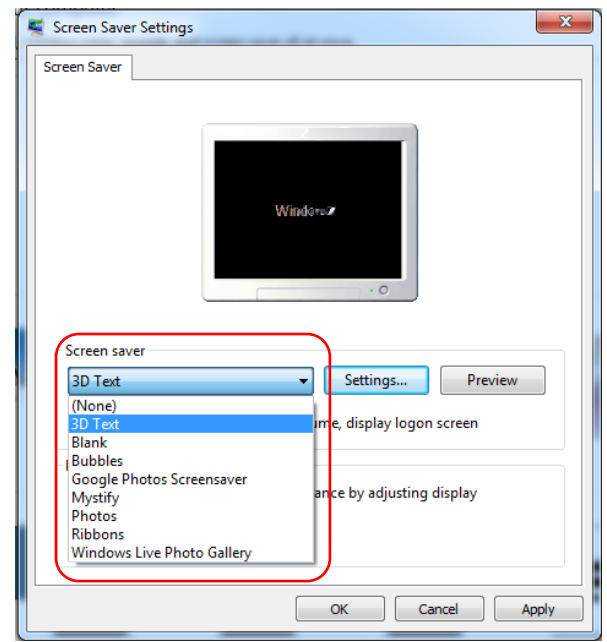

6. เมื่อเลือกชื่อภาพเคลื่อนไหวได้แล้ว ให้คลิกที่ปุ่ม OK

### **การใช้งาน Control panel**

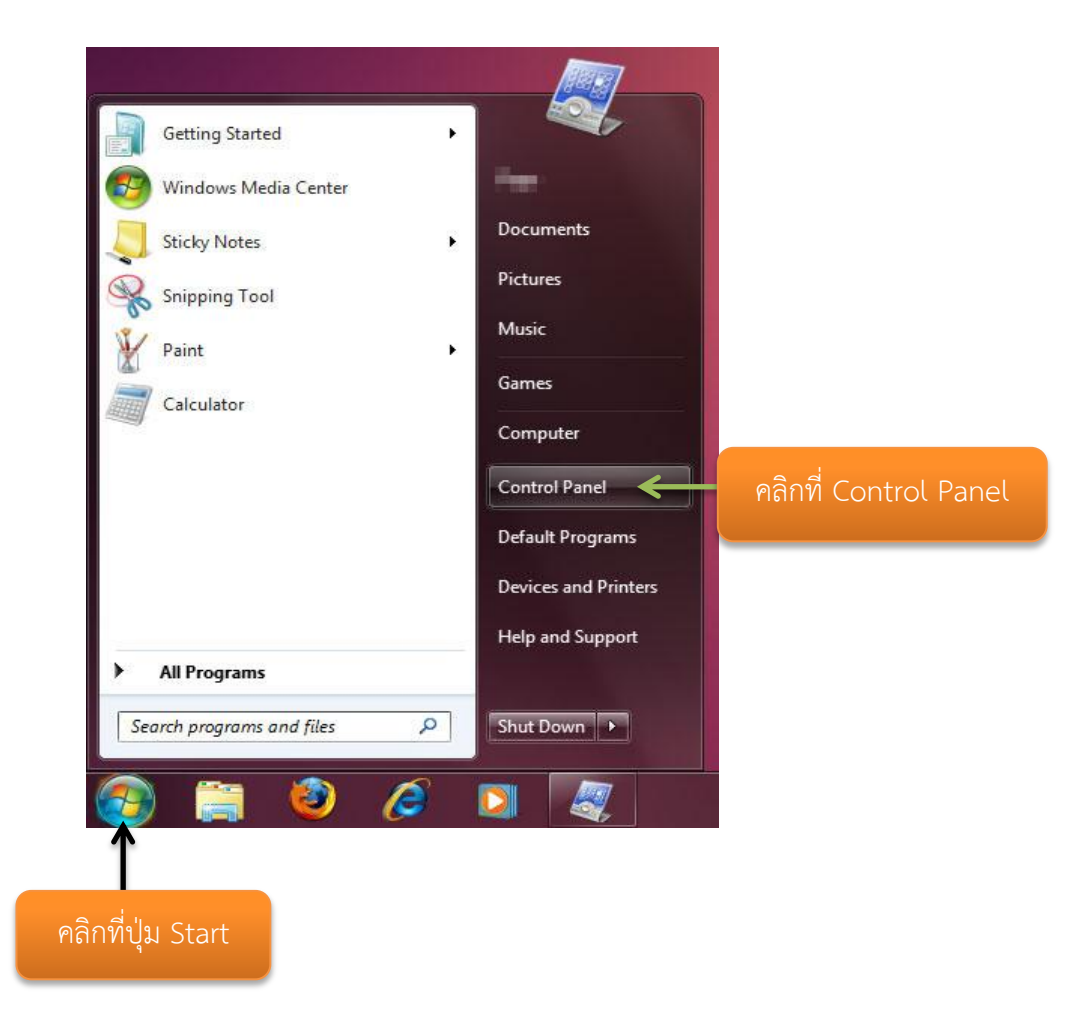

#### **ส่วนประกอบของ Control Panel**

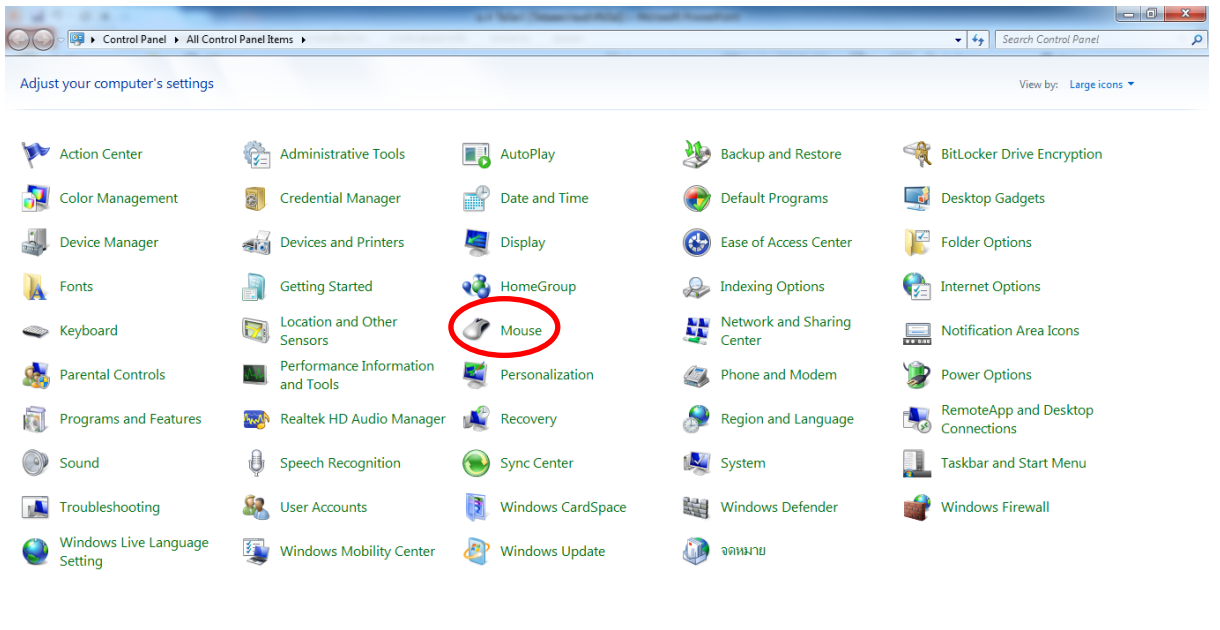

 $\overline{\mathbf{W}}$ Æ  $\mathcal{L}$  $\sqrt{P_{\rm s}}$  $\bullet$ 

**การจัดการเกี่ยวกับเมาส์ (Mouse)**

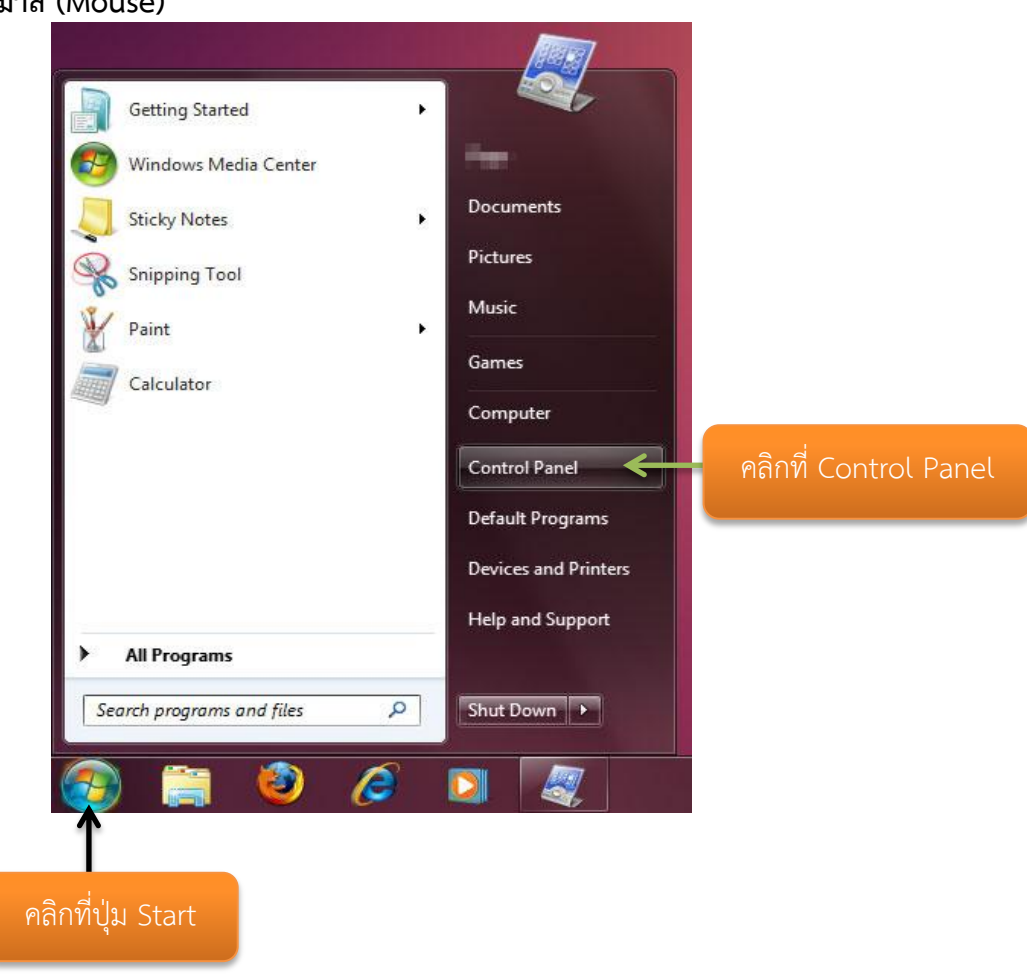

 $EN \rightarrow \mathbb{P}$  and  $\Phi = \begin{bmatrix} 21 \\ 0 \\ -25/6 \end{bmatrix}$ 

1. คลิกบนรูปของเมาส์(จะได้หน้าจอดังรูป)

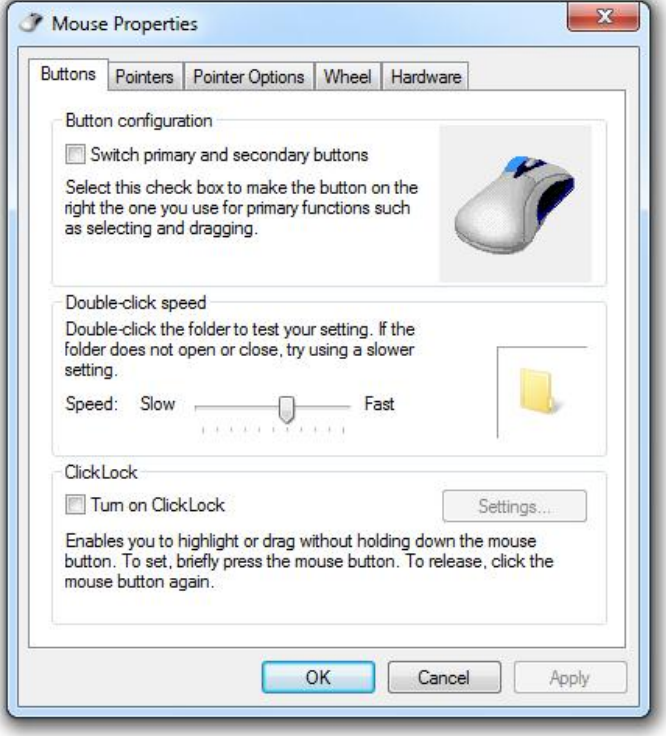

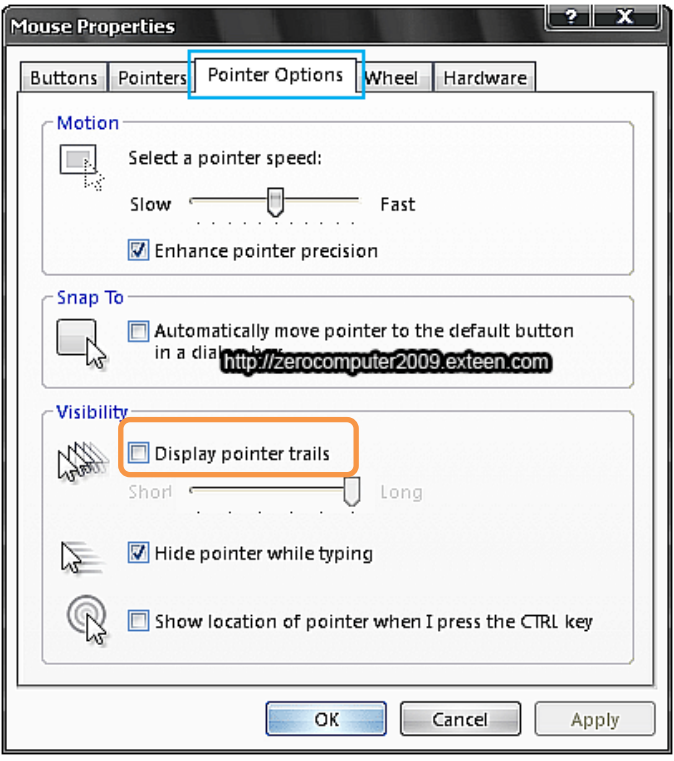

### **การจัดการเกี่ยวกับแป้นพิพม์(Keyboard)**

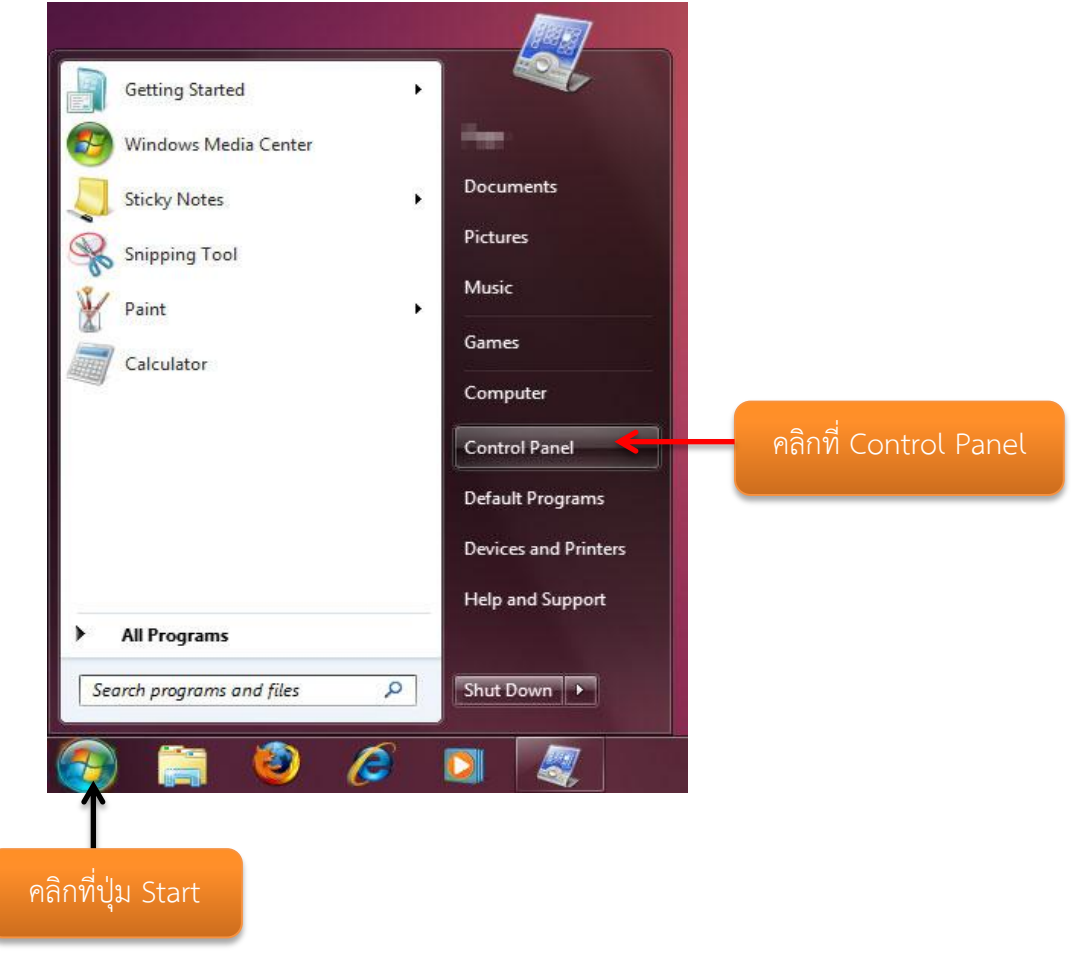

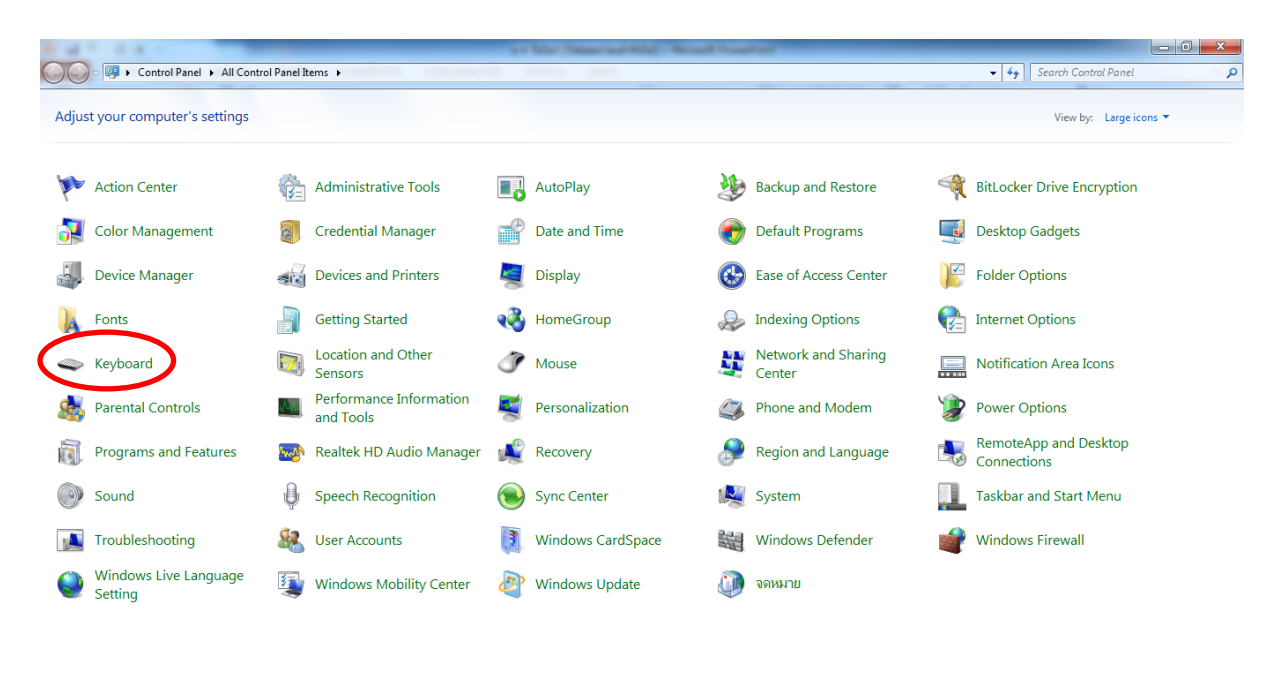

Æ  $\mathcal{L}$ W,  $\overline{\mathbf{o}}$ 

EN  $\sim$   $\frac{1}{2}$  and  $\approx$  0  $\frac{21:23}{25/6/25}$ 

1. คลิกบนรูปของแป้นพิมพ์ (จะได้หน้าจอดังรูป)

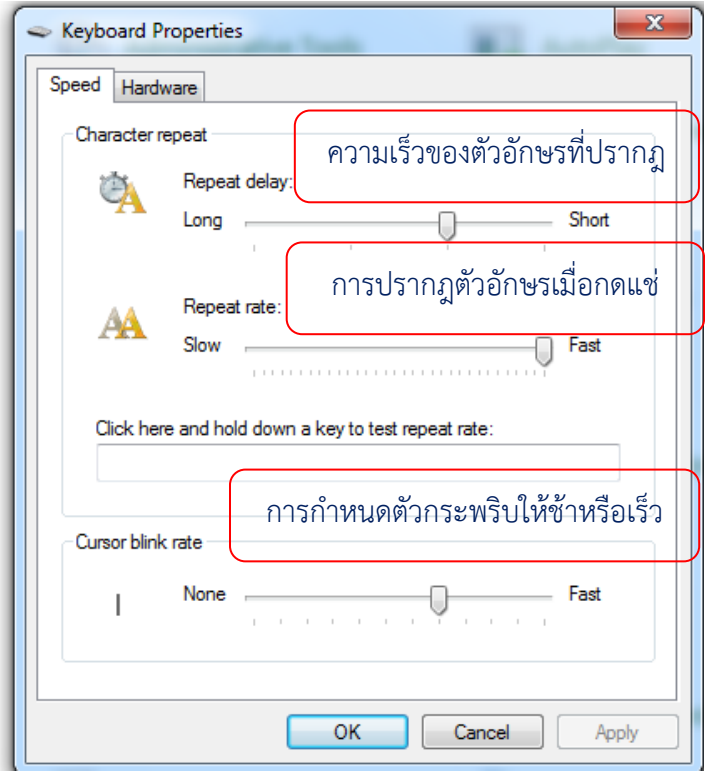

2. เมื่อทำการกำหนดค่าต่างๆ ได้แล้วให้กดปุ่ม OK

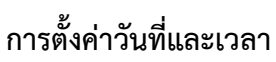

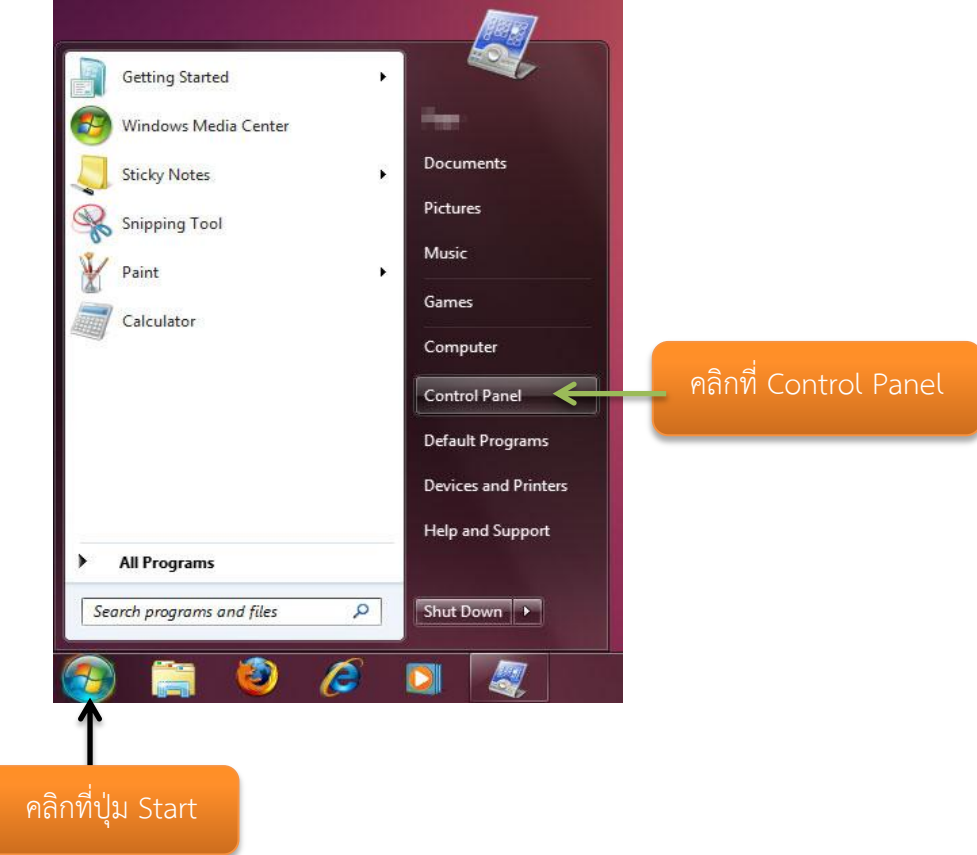

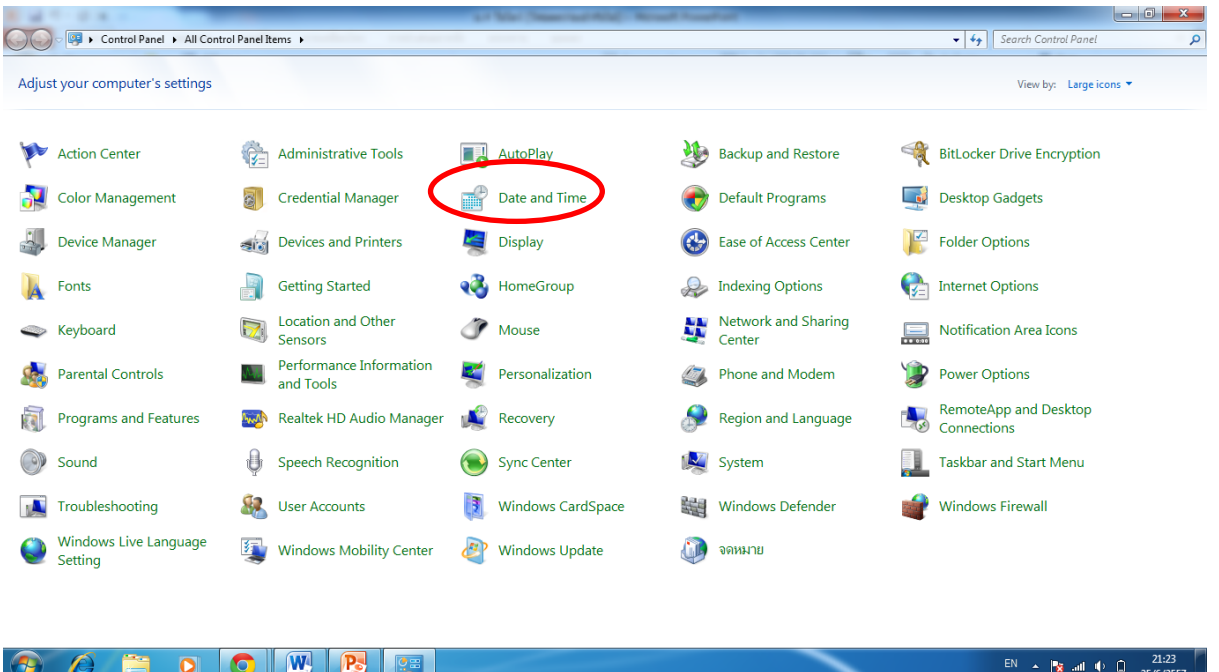

1. คลิกบนรูปของDate and Time (จะได้หน้าจอดังรูป)

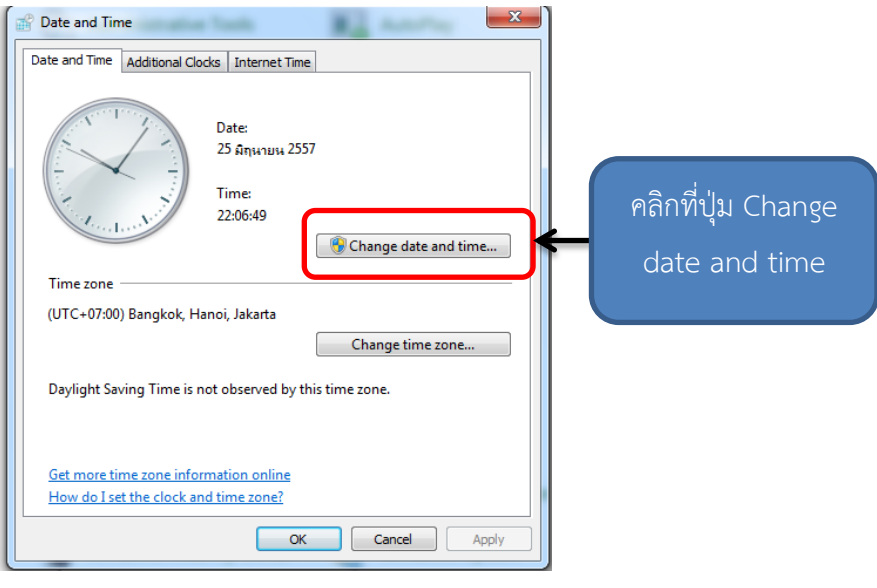

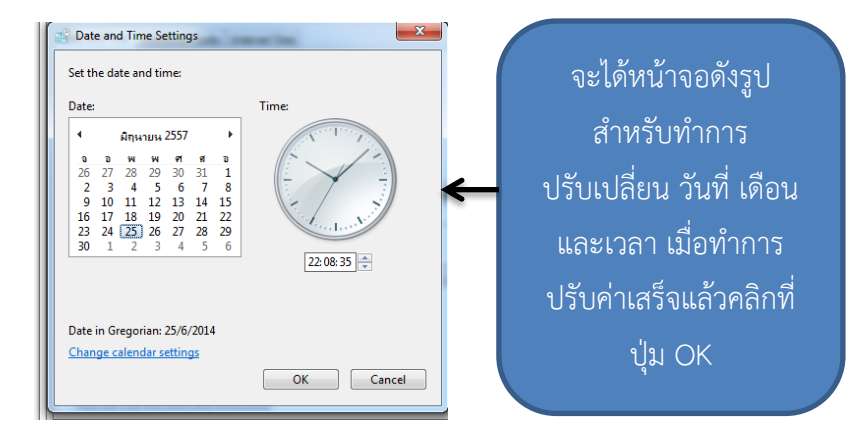

### **รู้จักกับ My Computer**

1. ดับเบิลคลิกที่ Computer

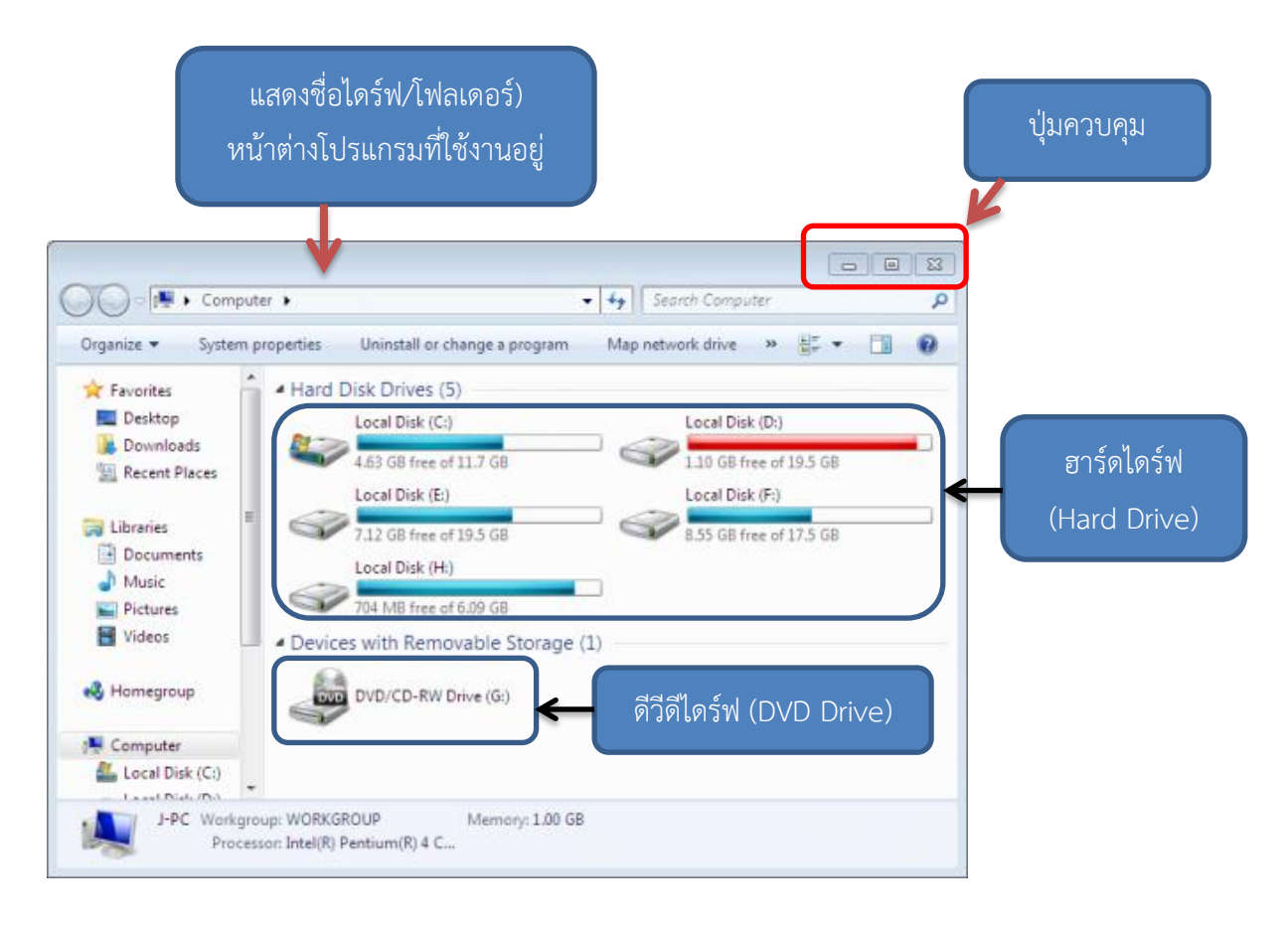

### **รู้จักกับ Windows Explorer**

โปรแกรม Windows Explorer เป็นโปรแกรมสำหรับการจัดการไฟล์และโฟลเดอร์ เหมือนกับการ ดูแลข้อมูลด้วย My Computer แต่มีจุดเด่นคือ Windows Explorer จะแสดงไฟล์และโฟลเดอร์ทั้งหมดเป็น ล าดับชั้น เหมือนแผนภูมิต้นไม้ ท าให้เข้าถึงข้อมูลในส่วนต่างๆ ได้ง่ายและรวดเร็ว

### **การใช้งาน Windows Explorer สามารถเข้าใช้งานได้ 2 วิธี**

วิธีที่ 1 คลิกที่สัญลักษณ์ Windows Explorer

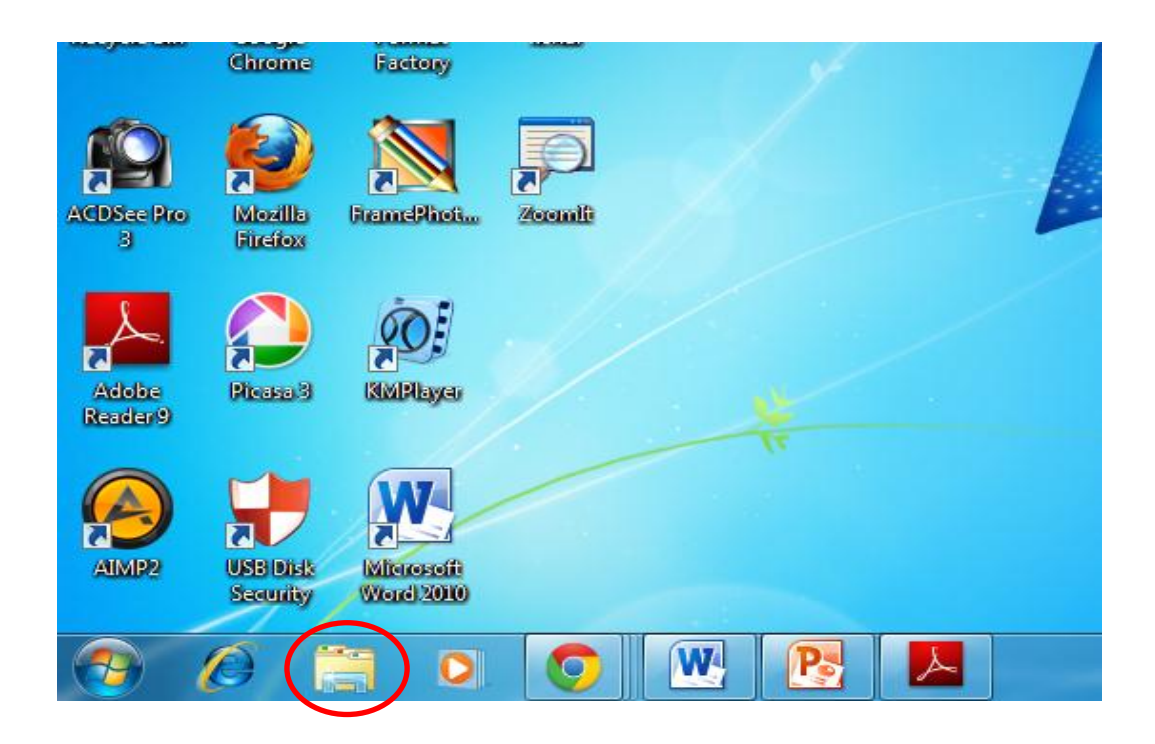

วิธีที่ 2 คลิกขวาที่ปุ่ม Start เลือก Open Windows Explorer

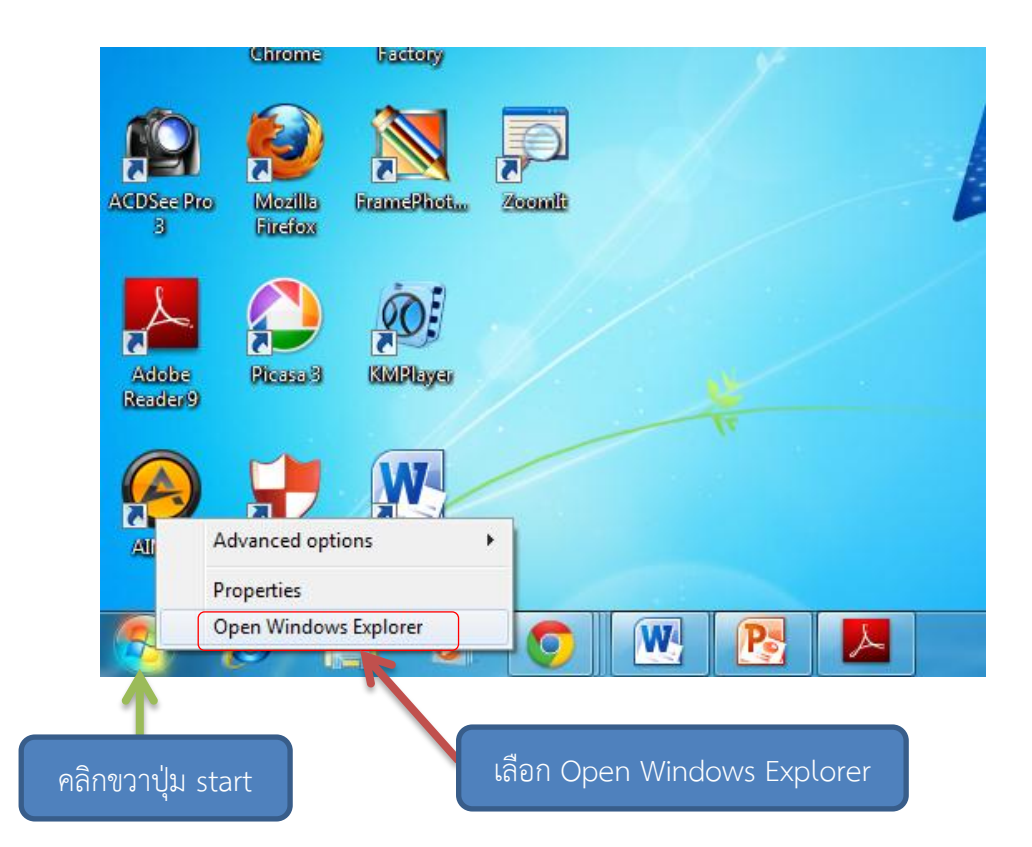

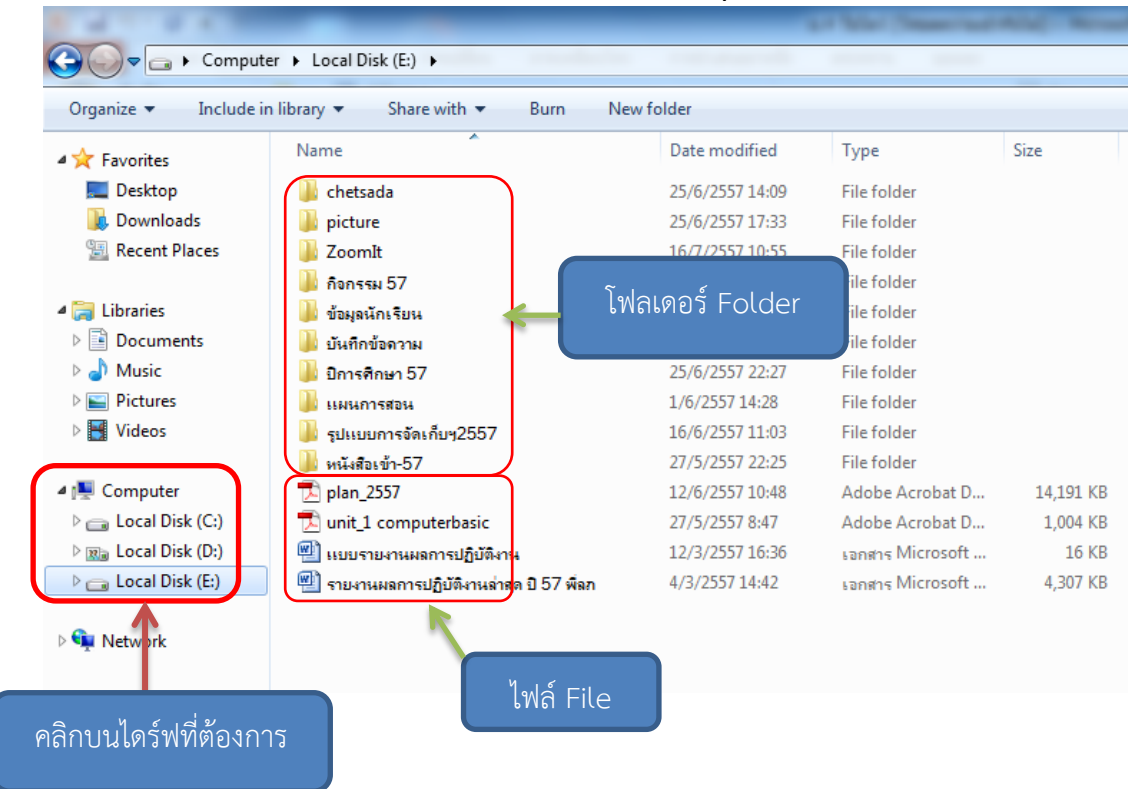

### **การจัดการไฟล์ (file) และโฟลเดอร์ (folder) ใน Windows Explorer**

### **การสร้างโฟลเดอร์ (folder)**

ถ้าต้องการสร้างโฟลเดอร์ใหม่สามารถท าได้ง่ายๆ ดังนี้

- 1. เลือกไดร์ฟที่ต้อง 2. คลิกขวาที่ว่างๆ 3. เลือก new folder 4. ตั้งชื่อโฟลเดอร์ด้วยการพิมพ์ข้อความลงไป
- 5. กดปุ่ม enter หรือคลิกเมาส์ที่ว่างๆ 1 ครั้ง

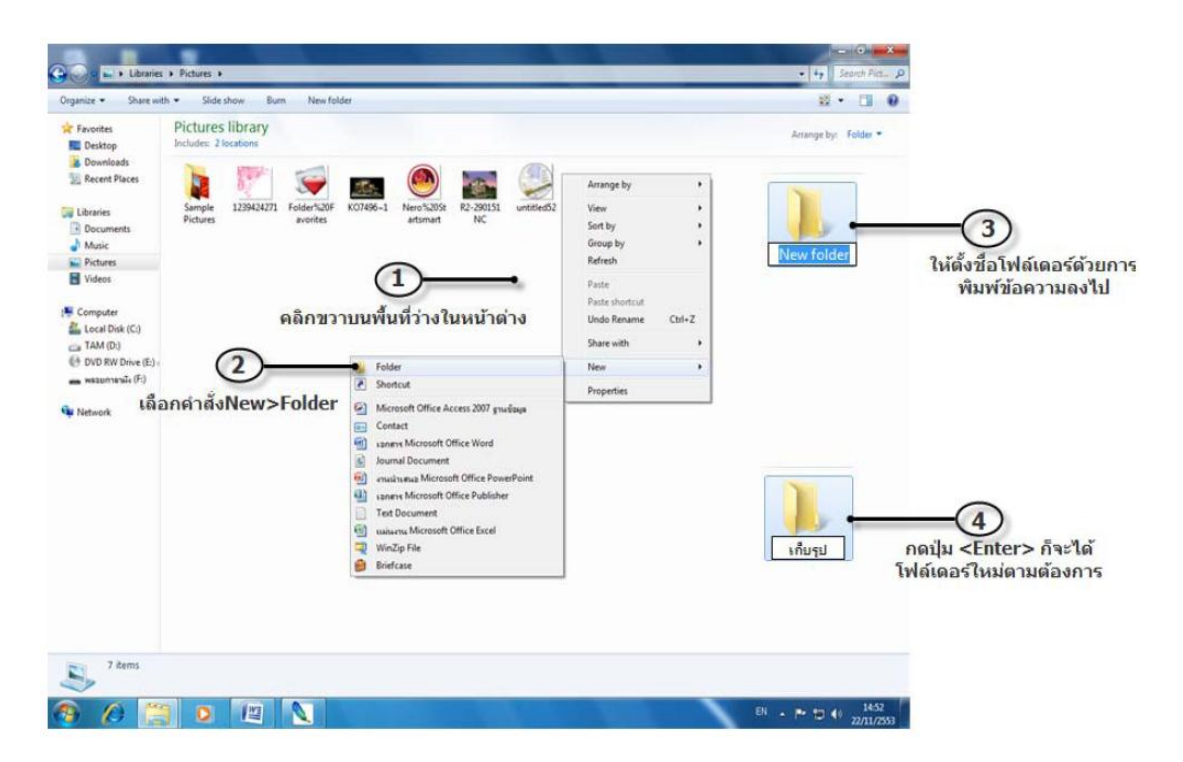

# **การสร้างโฟลเดอร์ (folder)**

- 1. คลิกขวาบนชื่อโฟล์เดอร์ที่ต้องการเปลี่ยนชื่อ
- 2. เลือกคำสั่ง Rename (เปลี่ยนชื่อ)

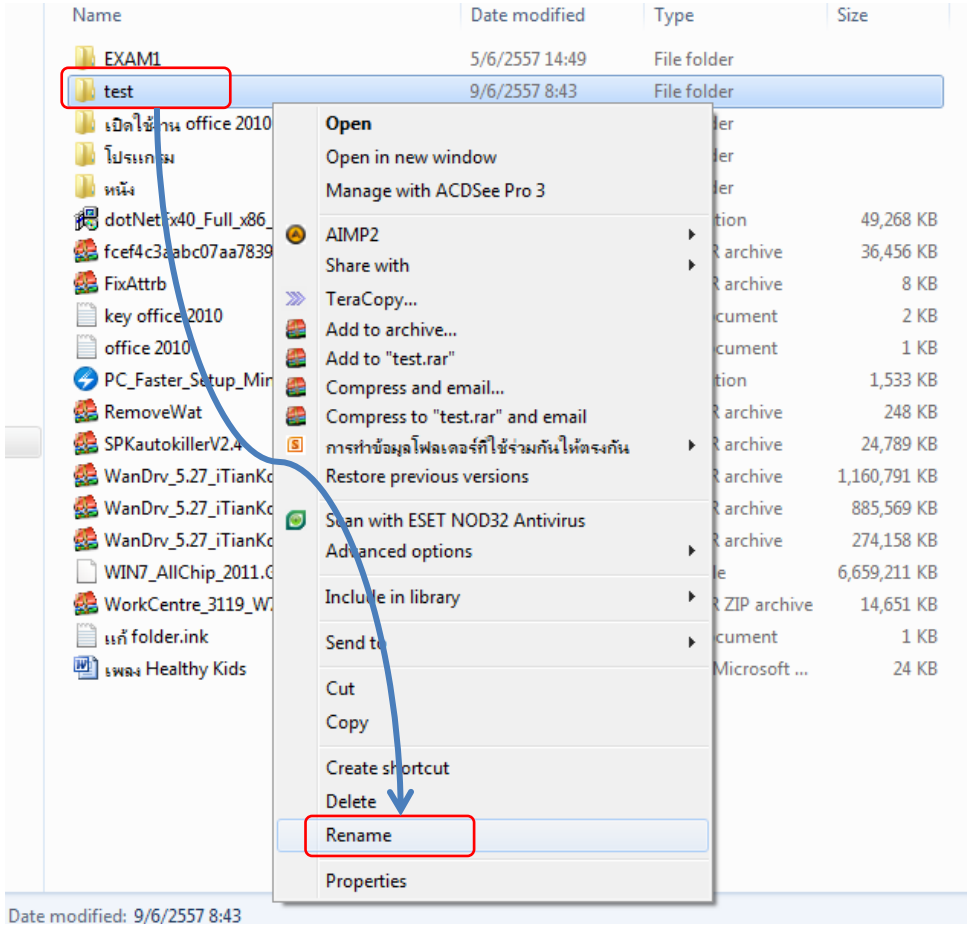

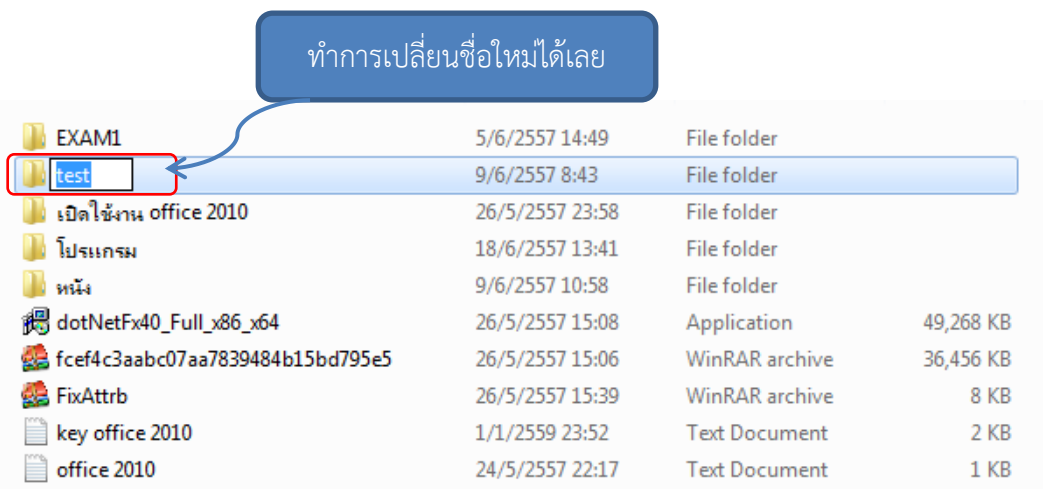

เมื่อทำการเปลี่ยนชื่อเสร็จแล้วให้กดปุ่ม Enter หรือ คลิกเมาส์ที่ว่างๆ 1 ครั้ง

#### ประเมินผลระหว่างเรียนและหลังเรียน

- ทดสอบการเปิด ปิด การใช้ระบบปฏิบัติการ Windows
- ทดสอบการใช้ระบบปฏิบัติการ Windows เป็นรายบุคคล
- ทดสอบการใช้งาน mycomputer, windows explorer ในการจัดการ file และ folder เป็น รายบุคคล (ให้นักเรียนสร้าง foder ใน drive D: สาม folder ชื่อ word, Excel,picture)

note

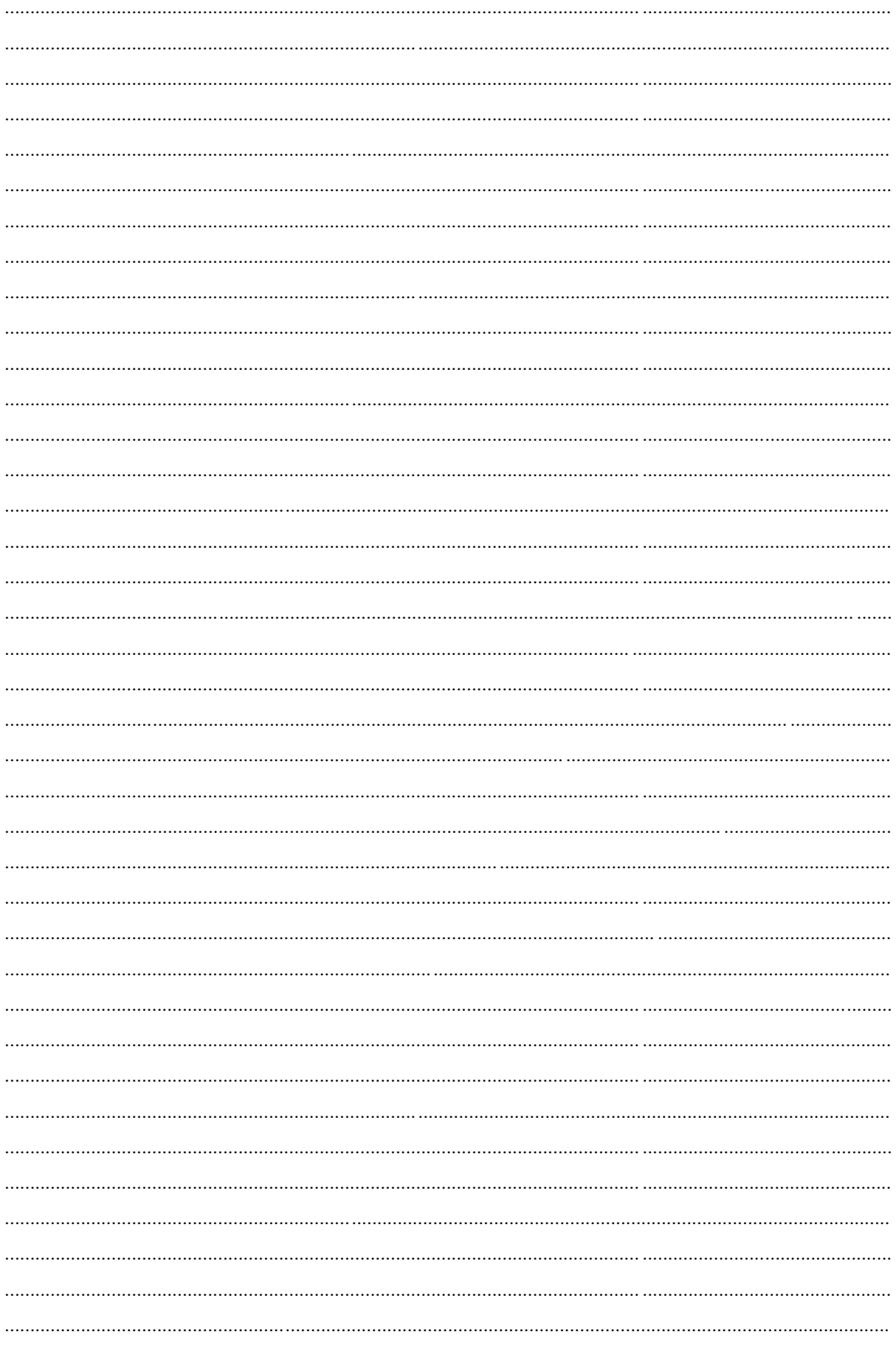

เอกสารประกอบการฝึกอบรม วิชา คอมพิวเตอร์เบื้องต้น

Computer-basic

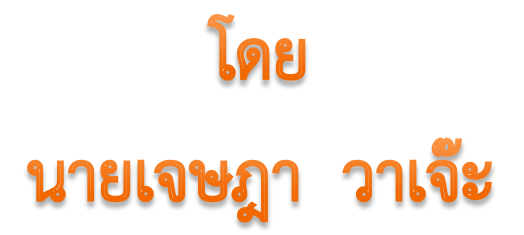

วิทยาลัยสารพัดช่างยะลา สำนักงานคณะกรรมการการอาชีวศึกษา กระทรวงศึกษาธิการ